## **Scheduling an Appointment with the Writing Center**

1. Access the log in page at https://www.nwmissouri.edu/login/ and select TutorTrac.

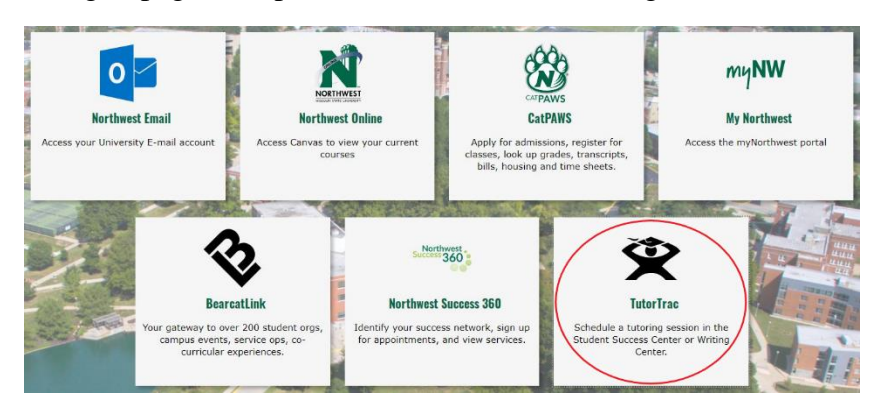

2. After clicking on the TutorTrac logo, this screen will appear. Log in using your Northwest credentials (S number and email password).

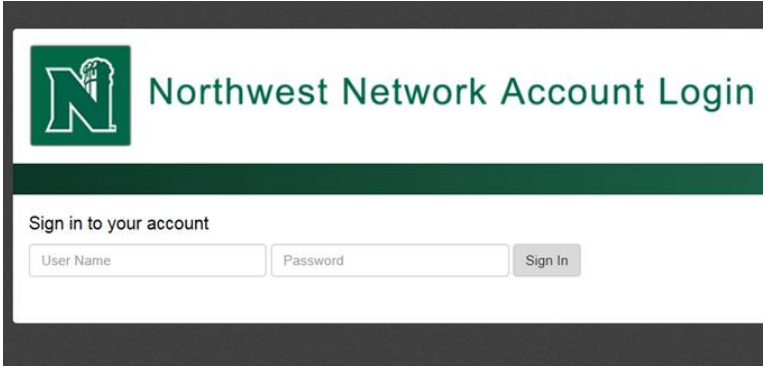

3. After logging in, the screen will look like this. Click "Search Availabilities…" on the left side of the screen to schedule your appointment.

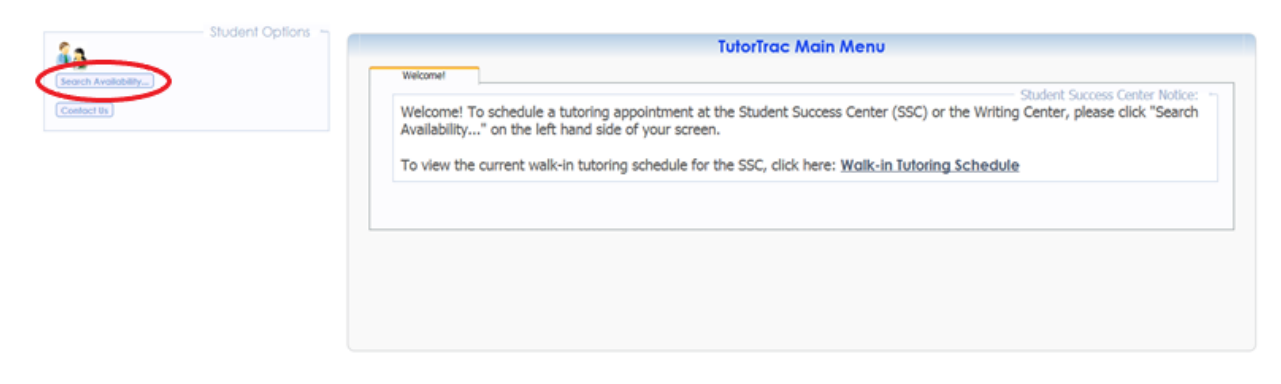

4. After clicking "Search Availabilities…", this screen will appear. Under "Center:" select "Writing Center".

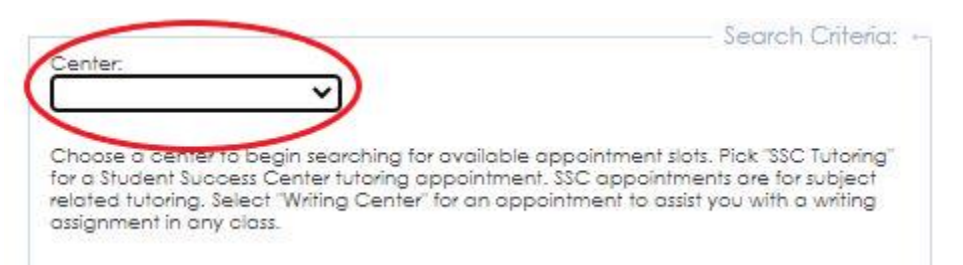

5. After selecting "Writing Center", this screen will appear. Use the "Section:" drop down arrow to pick the appropriate course. **If you are scheduling an appointment that is not for one of your listed courses, select one and mention that the appointment is not for the course in the notes section (see step 8).**

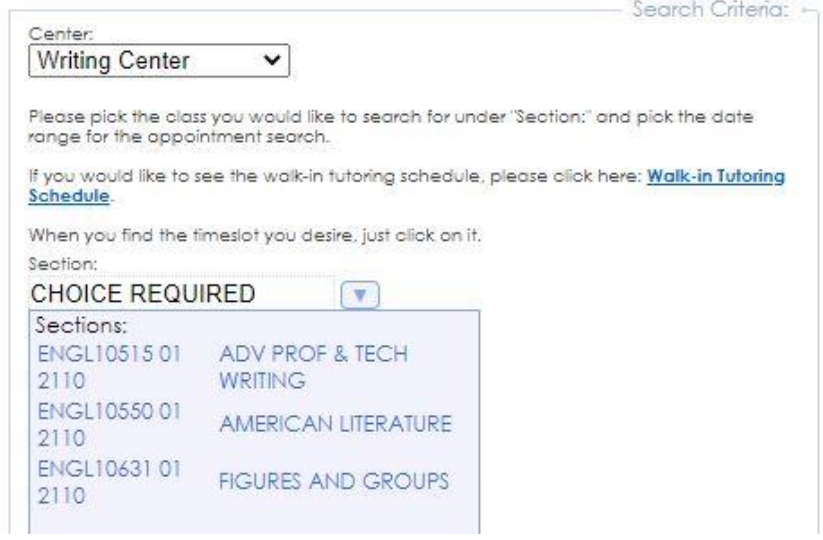

6. After sleeting the appropriate course, adjust the date range, times, and days that work for your schedule. It is recommended that you use the default settings on these parameters. Click "Search".

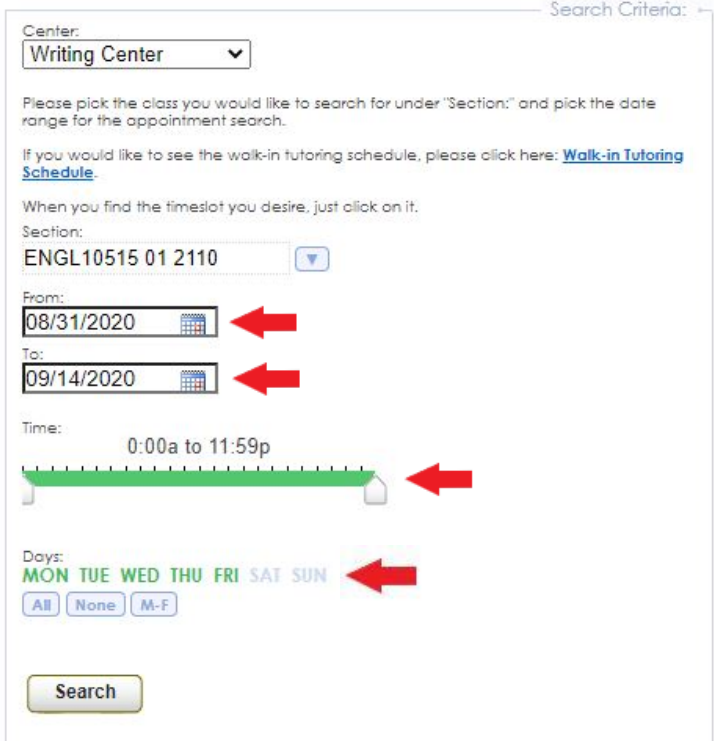

**7.** After clicking "Search", the available appointments will appear on the right side of the screen. Select your appointment time by clicking the blue text in the box. **If you are scheduling a fellowing appointment, make sure you schedule your appointment with your assigned fellow. A list of the current fellows and their assigned professors can be found here.**

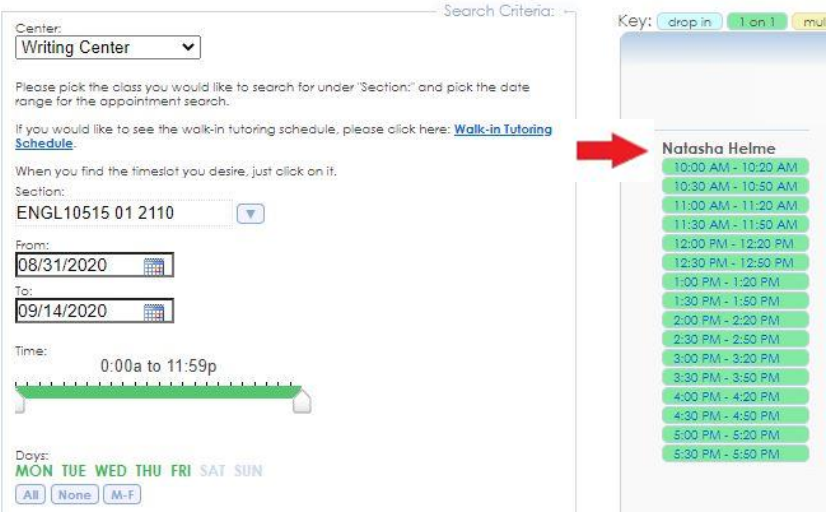

8. After clicking on the clue text in the box, this text box will appear. Use the "Reason:" drop down arrow to select the appropriate appointment type. Provide your phone number and describe what would like to accomplish during your appointment in the "Notes:" box. **If your appointment is not for one of your listed courses, mention that in the "Notes:" section.**

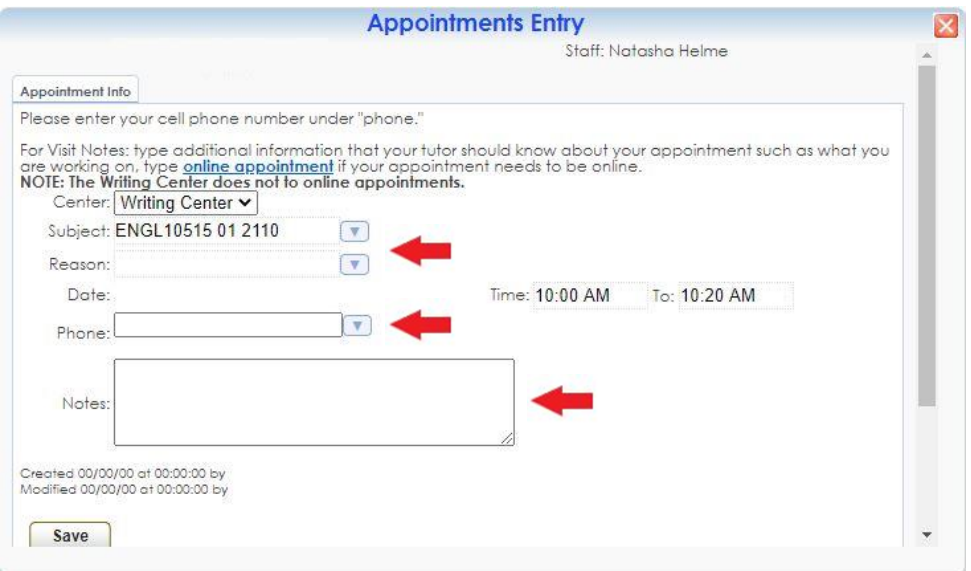

9. Click "Save." You will receive a confirmation email with the details of your scheduled appointment.

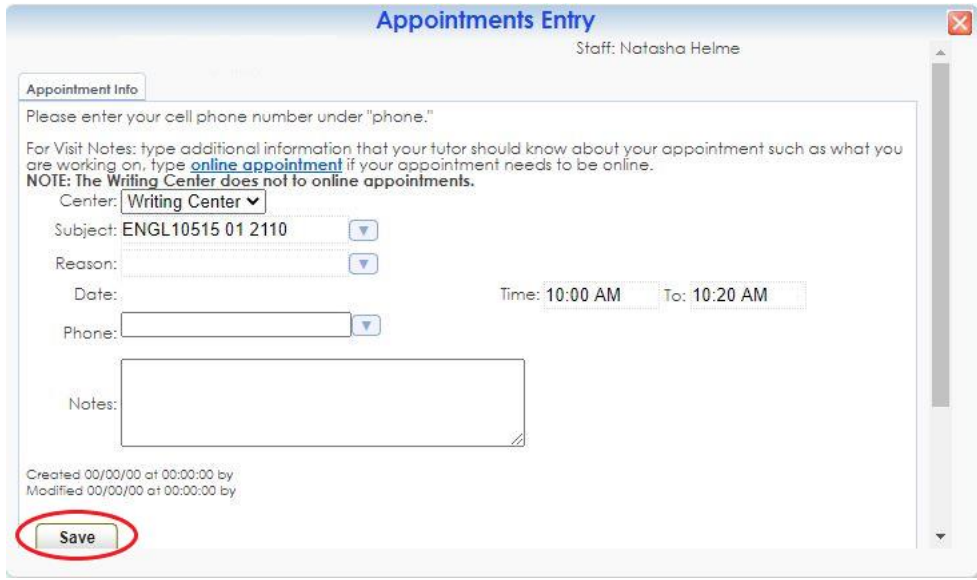